## Configuração Padrão Arquivo de Remessa - Módulo Contas a Receber (Banco SICOOB CNAB 240 / 400)

### $\bigcirc$  totys  $\mathscr{W}$

DD/MM/AAAA

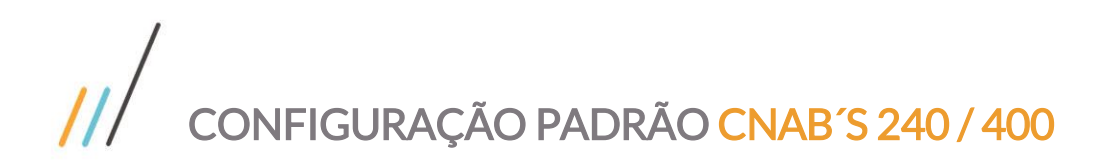

#### **Sumário**

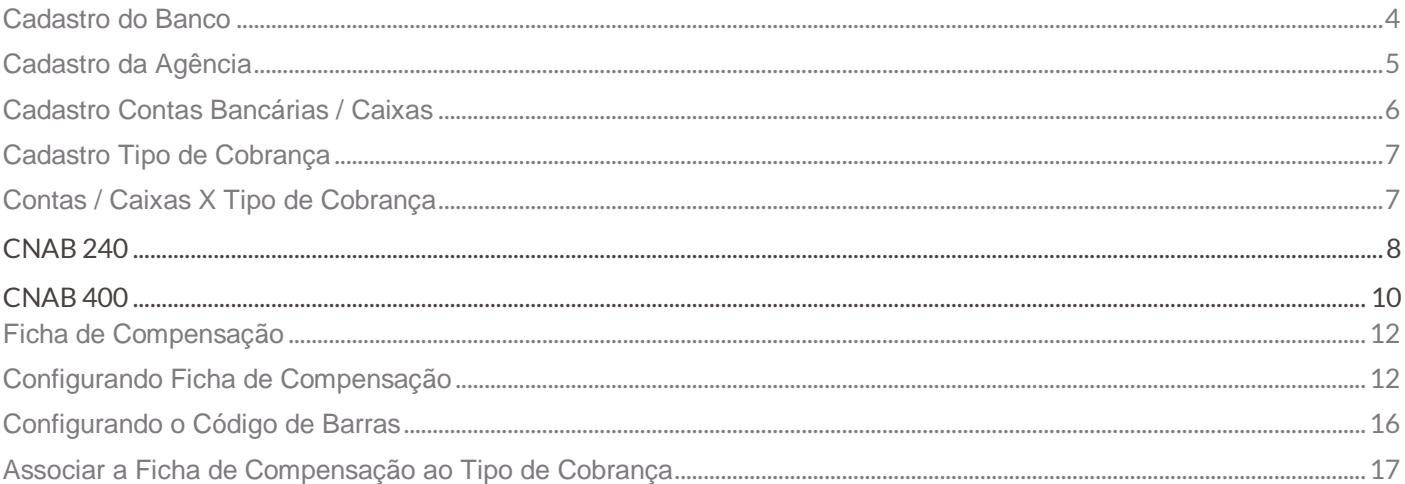

O que é arquivo remessa?

É um arquivo enviado pelo cliente para o banco contendo instruções que são interpretadas pelo sistema do banco. Todo arquivo remessa gera um arquivo retorno pelo banco como contrapartida, com o resultado do processamento. Várias informações podem ser enviadas via arquivo remessa. As mais comuns são:

- Registrar ou dar baixa em cobranças (boletos ou débito automático);
- Pagar títulos, impostos ou folha de pagamento.

Os bancos utilizam o padrão Febraban CNAB 400 ou CNAB 240 para receber (remessa) e enviar (retorno) informações para as empresas clientes usando arquivos.

Estes arquivos possuem formato texto com colunas fixas definidas pela Febraban (Federação Brasileira de Bancos). Cada banco tem suas variações, previstas dentro do padrão.

O objetivo destes arquivos é trocar informações digitalmente entre o sistema de informática do banco e o do cliente. Sendo que o foco deste manual é o sistema de cobrança (boletos bancários). Cada produto tem seu fluxo de informação e, portanto, um layout (Que deve ser fornecido pelo banco).

Estes arquivos são enviados ou recebidos de diversas formas, mas principalmente pelo site do banco. Para ilustrar, usaremos o intercâmbio de informações de boletos bancários:

1.A empresa emissora dos boletos envia um arquivo remessa usando o site do banco;

- 2.Os clientes recebem e pagam os boletos;
- 3.A empresa verifica diariamente no site do banco a existência de arquivos retorno;
- 4.A empresa processa no software os arquivos baixados no site do banco. Ao processar, o software faz a baixa dos boletos que foram liquidados, deixando pendentes os outros.

O objetivo deste manual é auxiliá-lo no cadastro da conta bancária e configuração do arquivo de remessa nos casos de emissão de cobranças via sistema de Contas a Receber possibilitando este intercâmbio de informações entre o banco e a empresa.

Neste manual o cadastro usado como modelo é do banco SICOOB porém vale ressaltar que informações como Nº de dígitos no Nosso Número, Número do Banco e Carteira de Cobrança por exemplo variam de acordo com cada banco, mas o cadastro do tipo de cobrança, ficha de compensação, banco ou agência são indispensáveis no processo.

Este documento é propriedade da TOTVS. Todos os direitos reservados

 $\dot{\circ}$ 

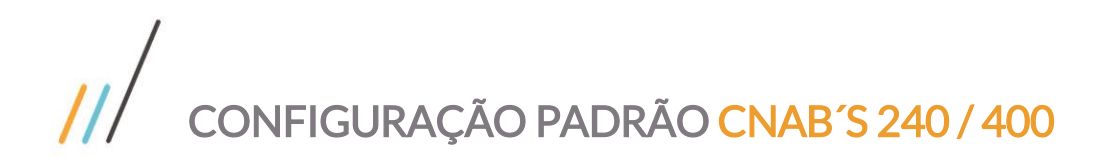

#### <span id="page-3-0"></span>**Cadastro do Banco**

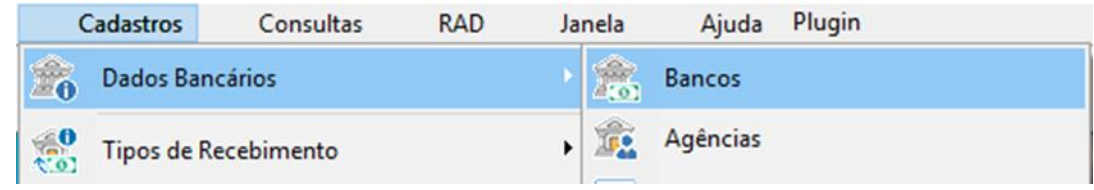

Clicar em INCLUIR, preencher CNPJ, Nome Fantasia e Razão Social.

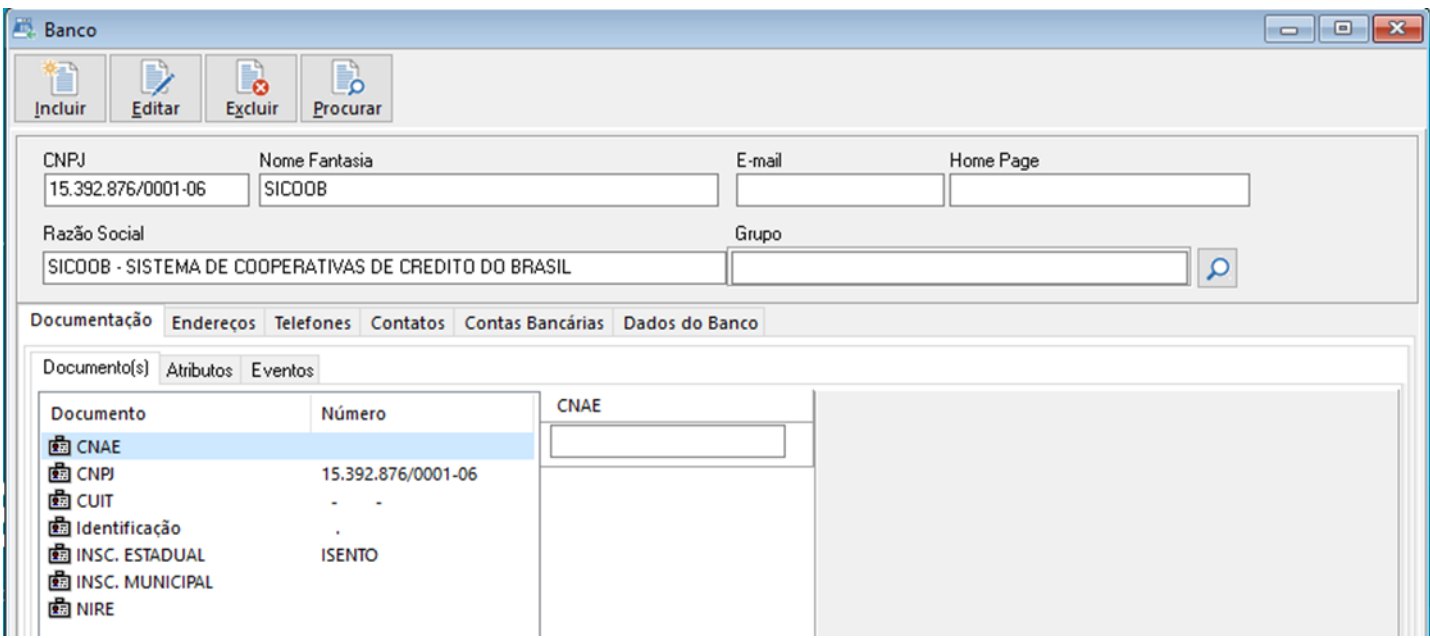

Na guia DADOS DO BANCO: Preencher o código do Banco, deixar os campos "Mascara Nº Agência" e "Máscara Nº Conta Corrente" em branco e o flag "Valida Dígito Verificador da Conta Corrente" desmarcado, conforme imagem abaixo. E depois clicar em CONFIRMAR no final da tela.

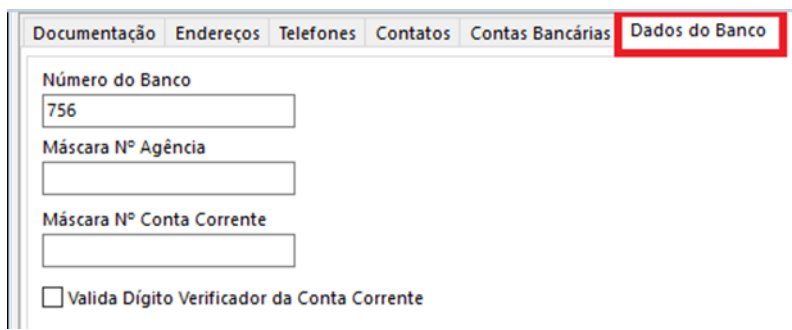

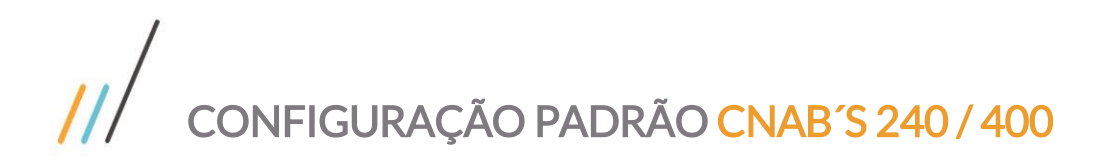

# Este documento é propriedade da TOTVS. Todos os direitos reservados. ©

Este documento é propriedade da TOTVS. Todos os direitos reservados. ©

#### <span id="page-4-0"></span>**Cadastro da Agência**

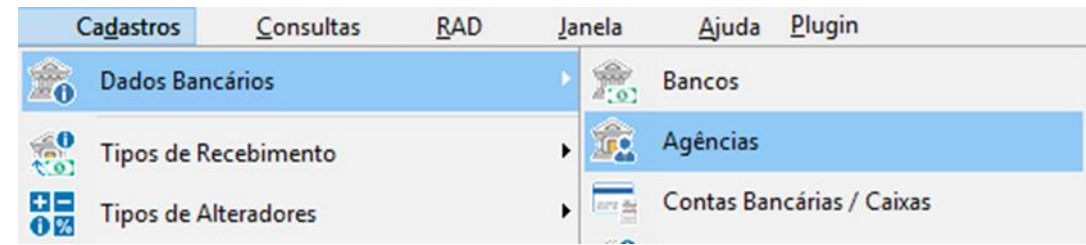

Clicar em INCLUIR e preencher os campos CNPJ, Nome Fantasia e Razão Social.

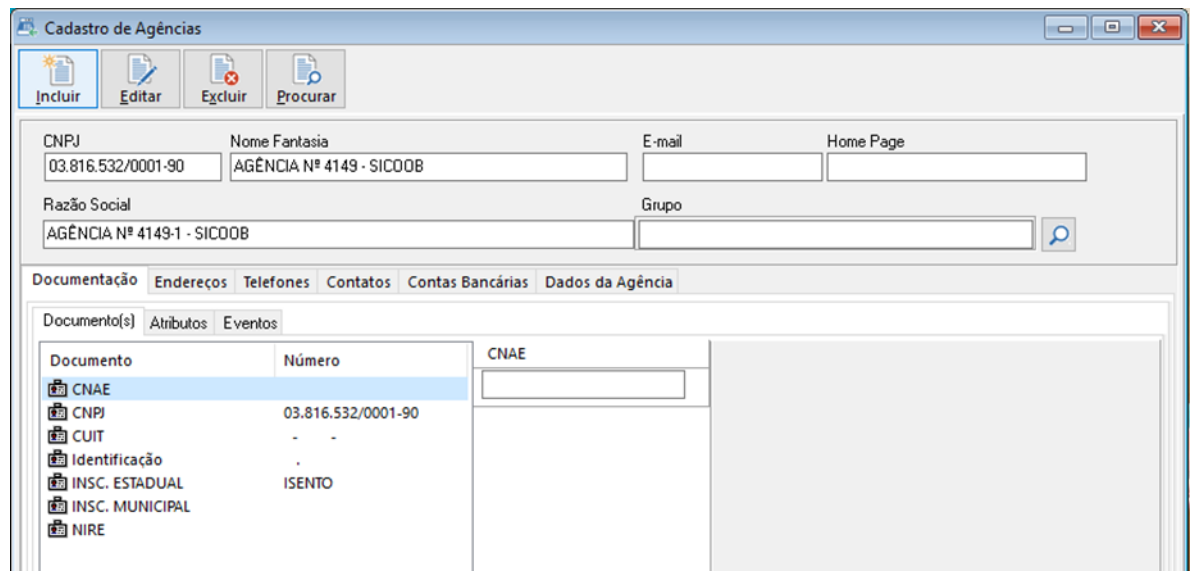

Na guia DADOS DA AGÊNCIA: associar o Banco cadastrado, indicar o Num. Agência e marcar o Tipo (Capital /Interior) e clicar em 'Confirmar' no final da tela:

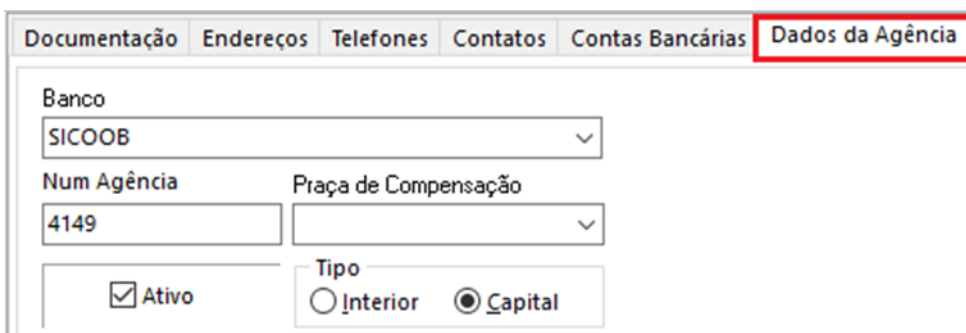

#### Importante:

Independente do número de contas para mesma agência ou banco o cadastro é único (Apenas uma agência e um banco).

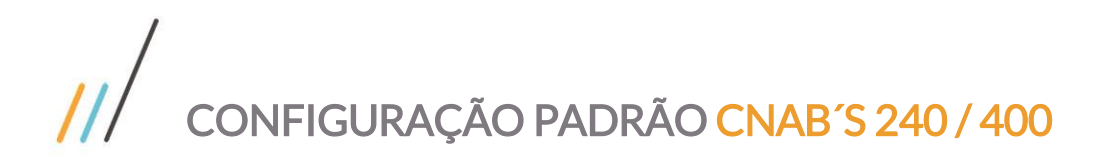

#### <span id="page-5-0"></span>**Cadastro Contas Bancárias / Caixas**

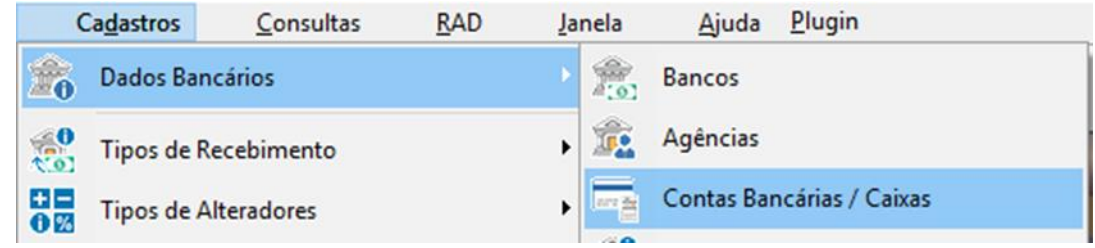

Clicar em INCLUIR, indicar o Banco e Agência cadastrados nos passos anteriores, informar a conta bancária, a conta contábil e deixar o Status "Conta Ativa" marcado e clicar em CONFIRMAR, conforme imagem abaixo:

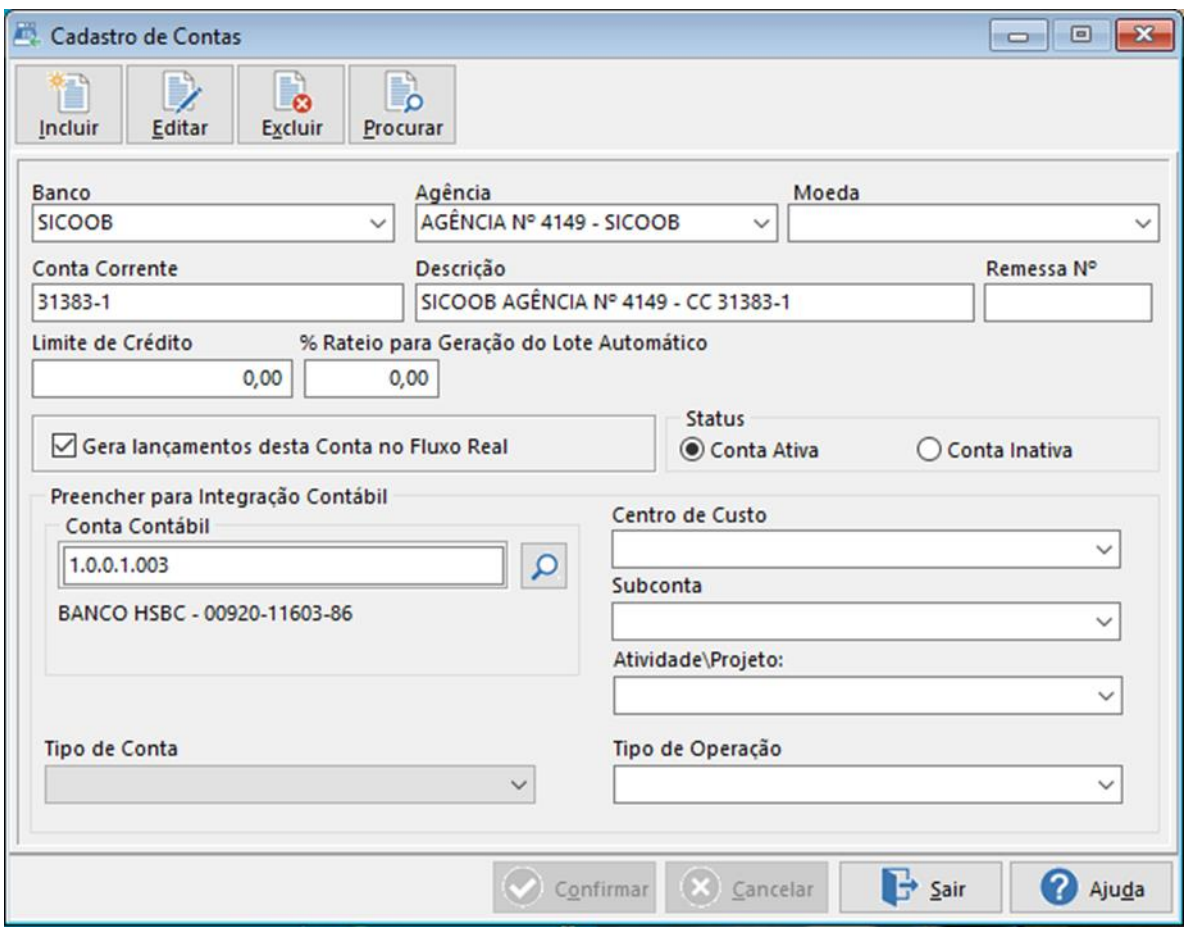

#### <span id="page-6-0"></span>**Cadastro Tipo de Cobrança**

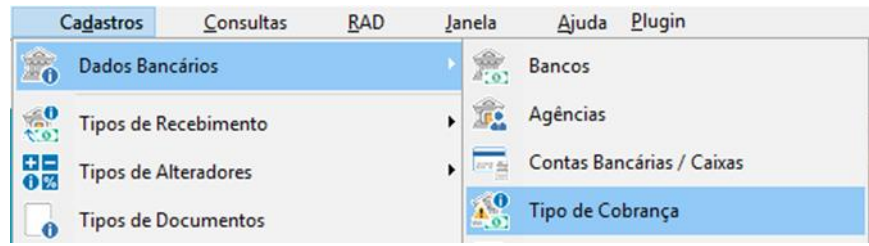

Clicar em Inserir, preencher a descrição e clicar em 'CONFIRMAR'. Caso já exista o tipo de cobrança desejado no cadastro não será necessário inserir um novo.

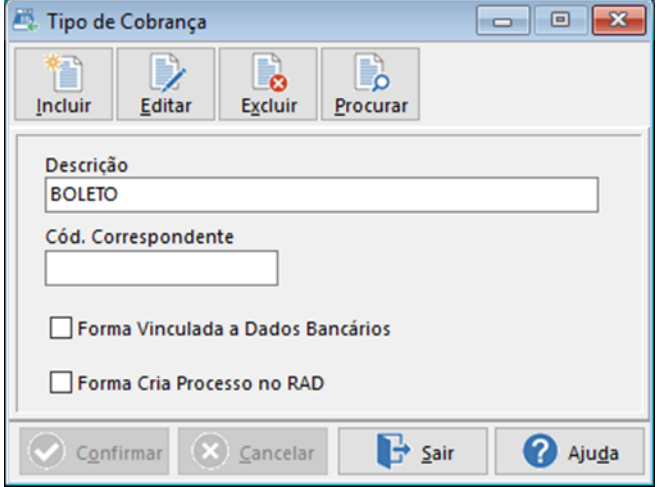

#### <span id="page-6-1"></span>**Contas / Caixas X Tipo de Cobrança**

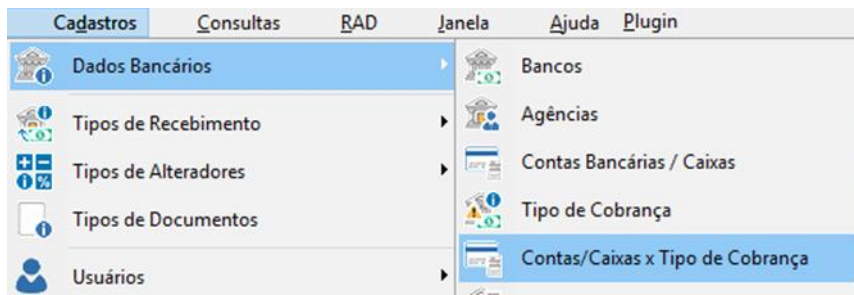

Clicar em IINCLUIR, associar a Conta Bancária/Caixa e Forma de Recebimento cadastrada, preencher o campo Descrição, indicar a Conta Contábil, marcar "Sim" no campo "Lança no Controle Financeiro" e deixar o Status "Ativa", marcado:

<span id="page-7-0"></span>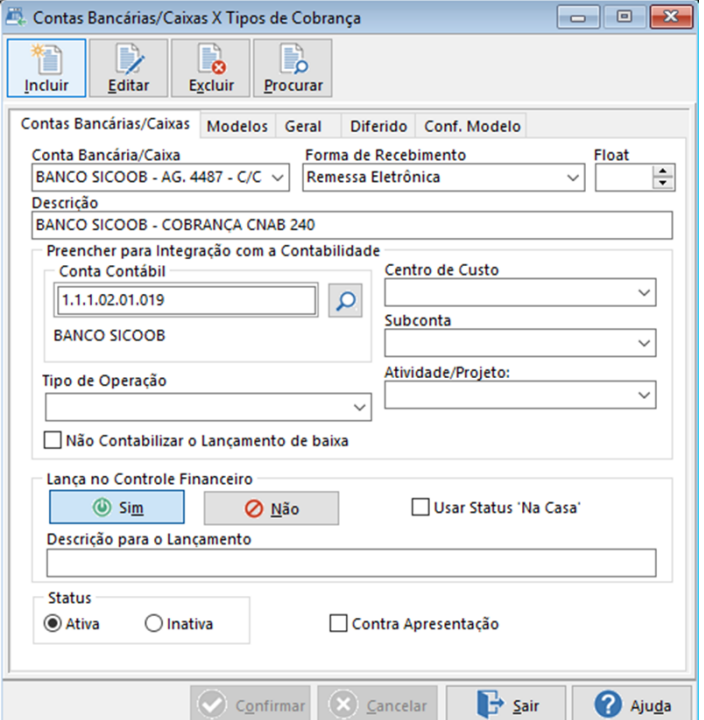

Na guia Modelos devem ser preenchidos os seguintes campos:

Modelo de Arquivo de Remessa, Número Empresa no Banco, Código da Empresa, Último Nosso Número, Dias de Protesto e Juros por dia. E por último informar o diretório onde serão salvos os arquivos de remessa e retorno.

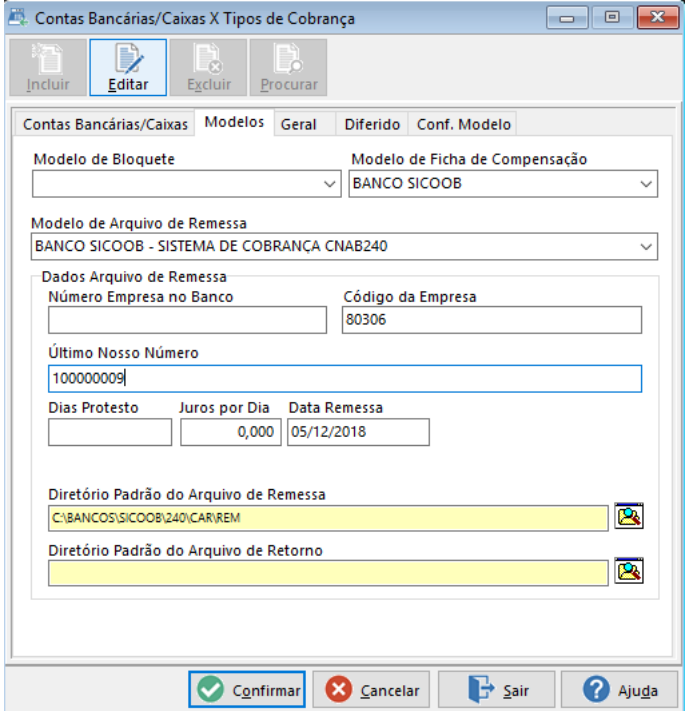

Nota Explicativa:

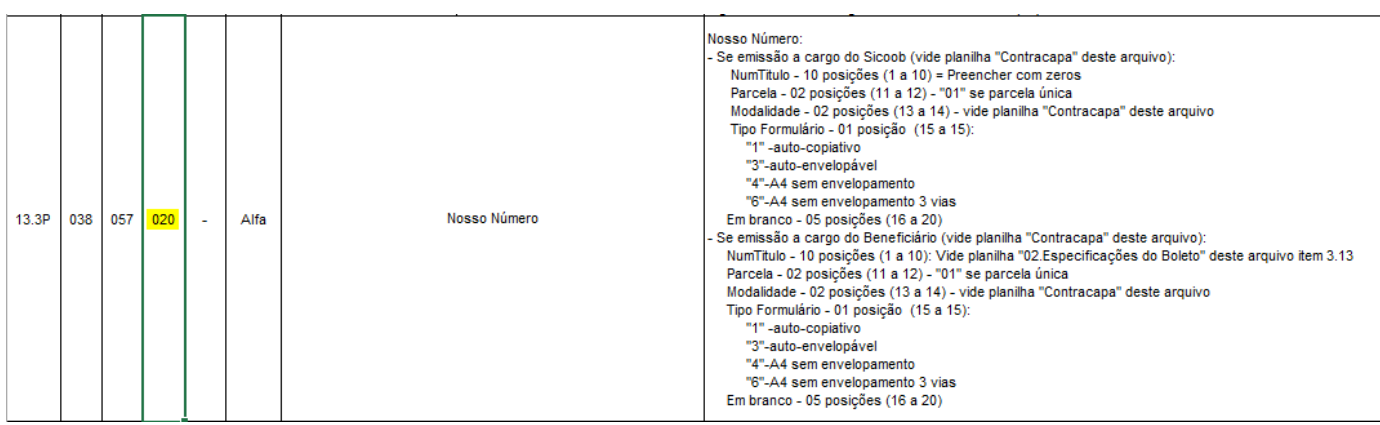

Onde a composição para o nosso número, tem 20 dígitos. E é composta da seguinte forma:

1 a 9 = Sequencial informado no cadastro no campo "Ultimo Nosso Numero" (9 posições); 10 = Dígito verificador calculado de forma automática pelo sistema (1 posição); 11 a 12 = Quantidade de parcelas – Sempre 01 (Campo fixo no sistema – 2 posições); 13 a 14 = Modalidade – Vem do campo "Aceite" da tela auxiliar (2 posições):

Marcando "Sim", gera as 2 posições com "01" – Carteira simples (1) com registro (Padrão); Marcando "Não", gera as 2 posições com "03" – Carteira garantida (3) caucionada;

15 = Tipo Formulário – Vem do campo "Tipo de Formulário" da tela auxiliar (1 posição):

Escolher entre as 4 opções. Banco deve informar qual o cliente deve usar.

16 a 20 = Brancos, conforme solicitação do layout do banco (5 posições).

Janela Auxiliar para informações complementares como Juros/Dia (%), Tipo de Protesto, Espécie de Títulos etc.

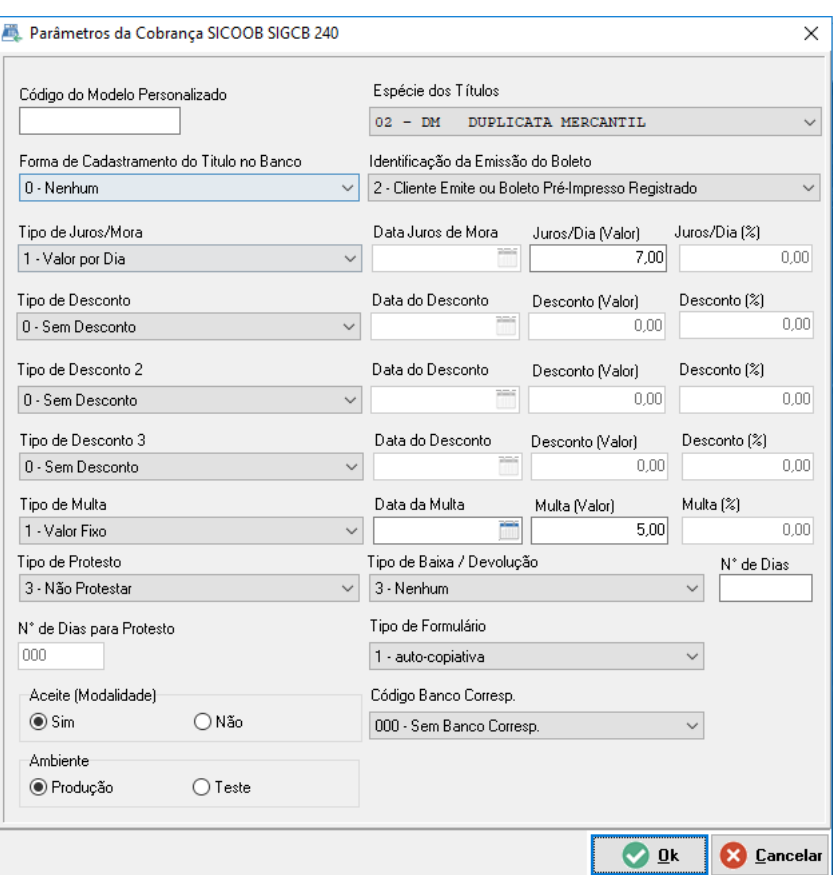

#### <span id="page-9-0"></span>CNAB 400

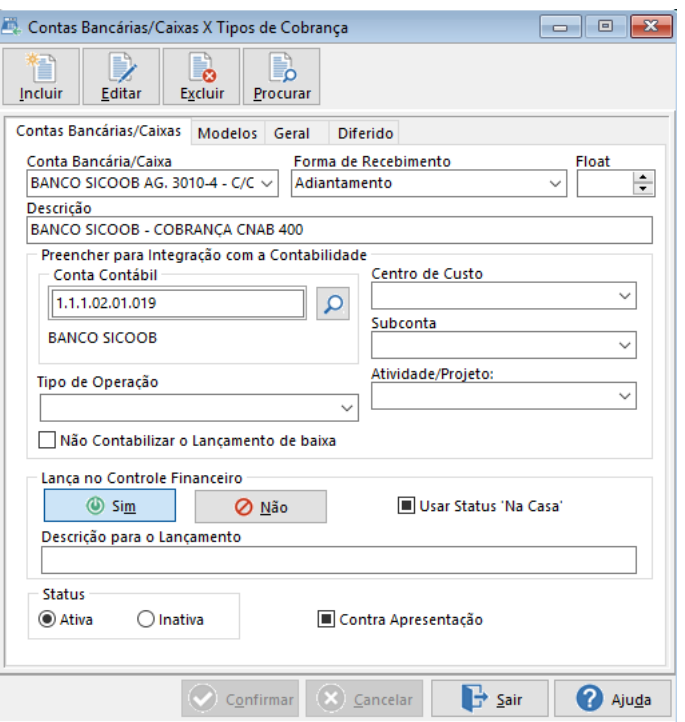

Na guia Modelos devem ser preenchidos os seguintes campos:

Modelo de Arquivo de Remessa, Número Empresa no Banco, Código da Empresa, Último Nosso Número, Dias de Protesto e Juros por dia. E por último informar o diretório onde serão salvos os arquivos de remessa e retorno.

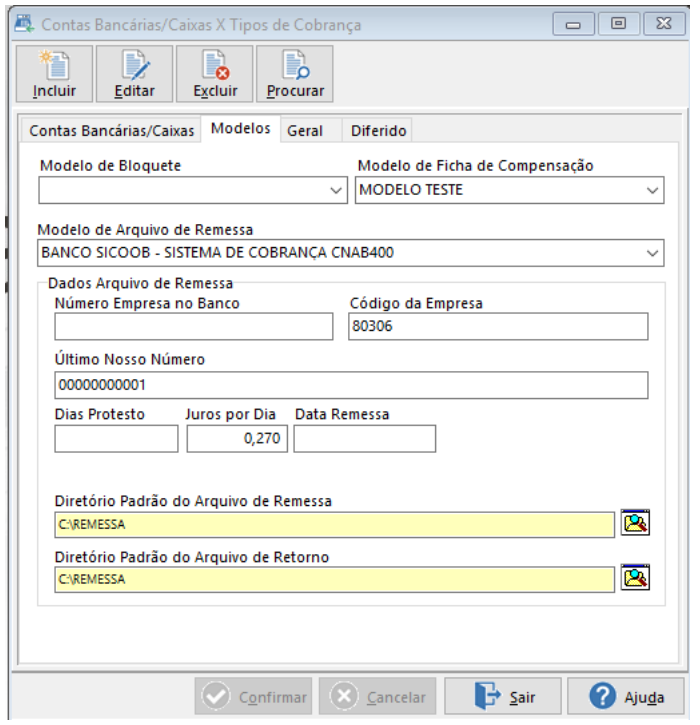

FOIC:

Este documento é propriedade da TOTVS. Todos os direitos reservados. ©

Nota Explicativa:

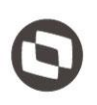

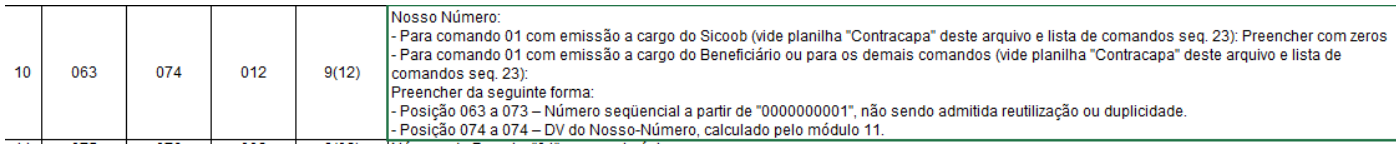

#### <span id="page-11-0"></span>**Ficha de Compensação**

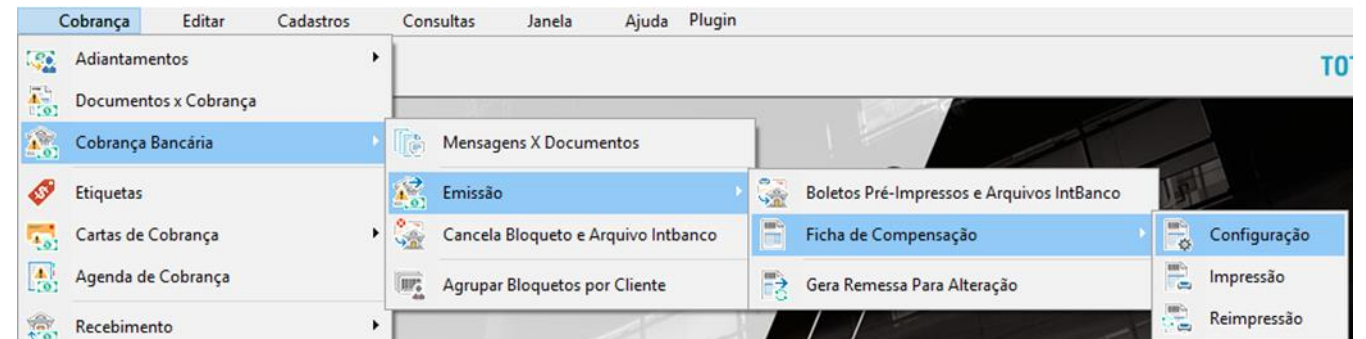

As informações a serem preenchidas nesta tela também são fornecidas pelo Banco (E variam de acordo com cada banco), apenas o campo descrição é definido pelo cliente.

No campo "Logo do Banco" clicar com o botão direito do mouse para selecionar Imagem Padrão e o Banco desejado. Após selecionar o logo do Banco, clique em "Desenho" e vai se abrir a tela de configuração Da Ficha de Compensação:

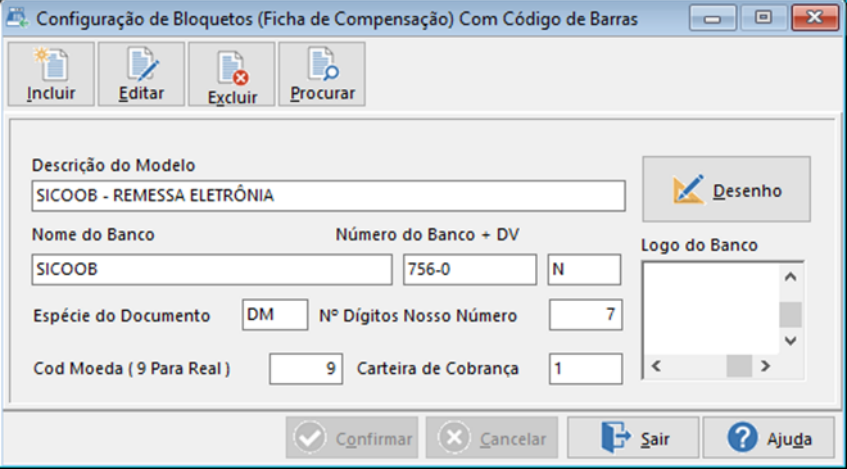

#### <span id="page-11-1"></span>**Configurando Ficha de Compensação**

#### $\mathcal{U}$ CONFIGURAÇÃO PADRÃO CNAB´S 240 / 400

Onde devem ser verificados se as informações preenchidas no item 1.6 na estão corretas:

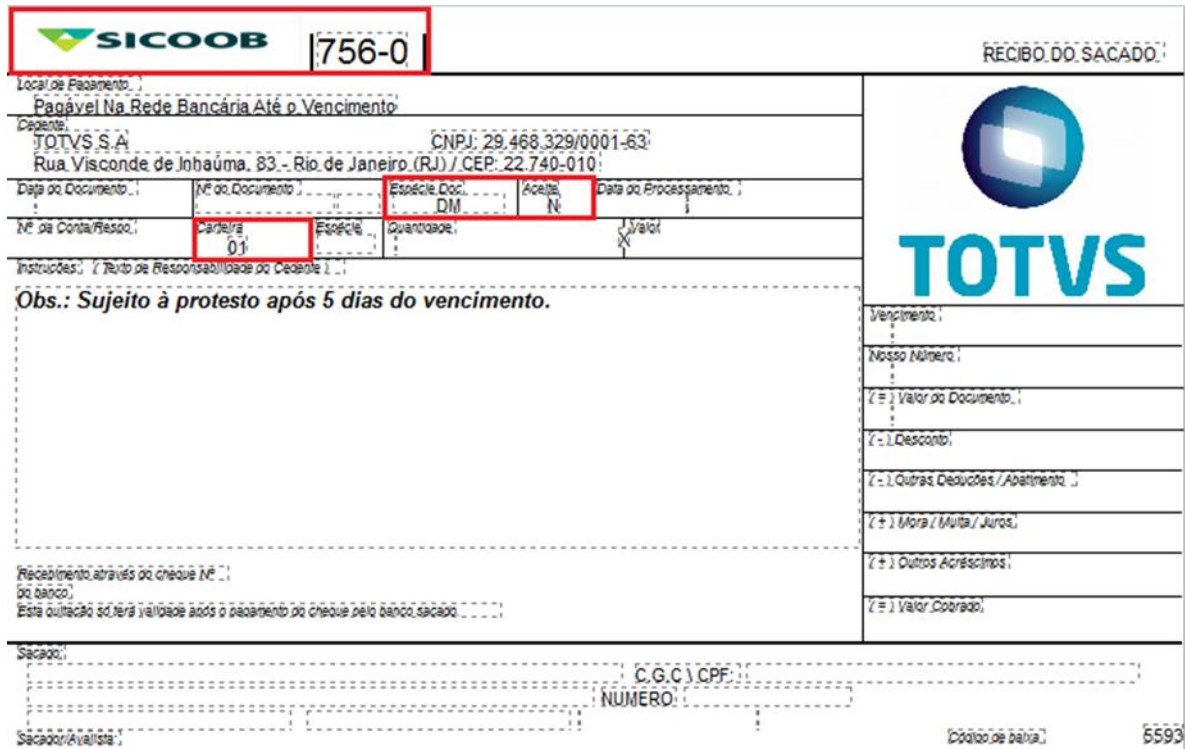

Clicar no campo "Empresa Proprietária do Sistema" e preencher com a Razão Social da empresa no campo indicado na imagem:

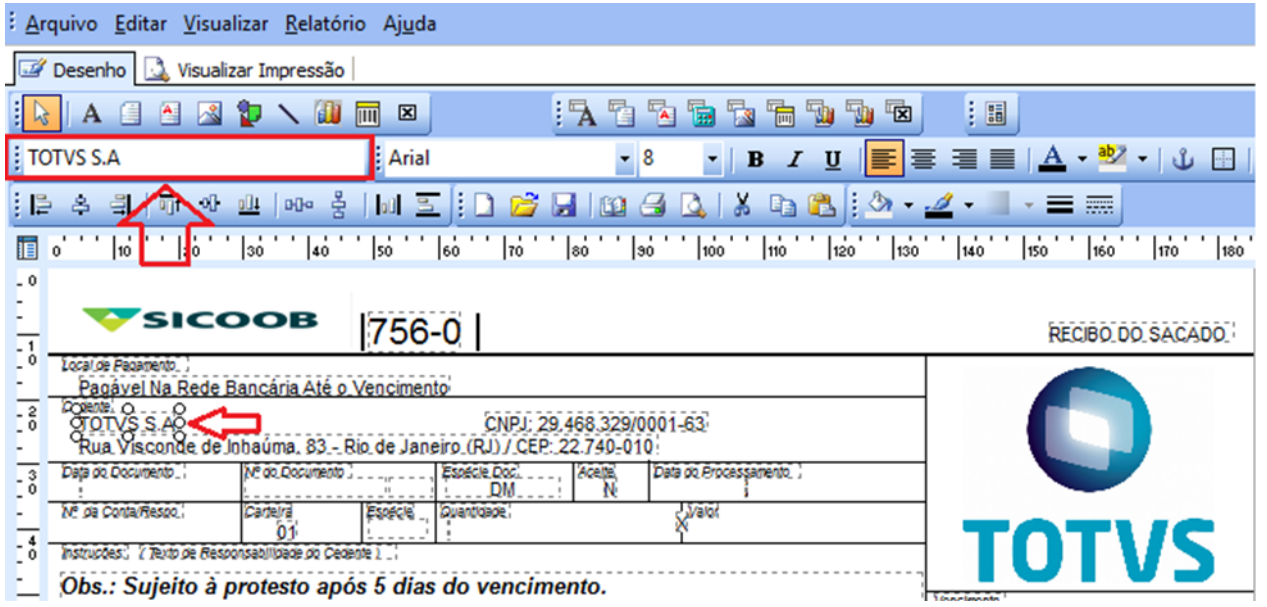

Depois clicar em "Endereço da Empresa Proprietária", preencher com o endereço da empresa e por último o Campo "CPF/CNPJ da Empresa". O processo deve ser repetido na segunda parte da Ficha de Compensação:

#### $\frac{1}{2}$ CONFIGURAÇÃO PADRÃO CNAB´S 240 / 400

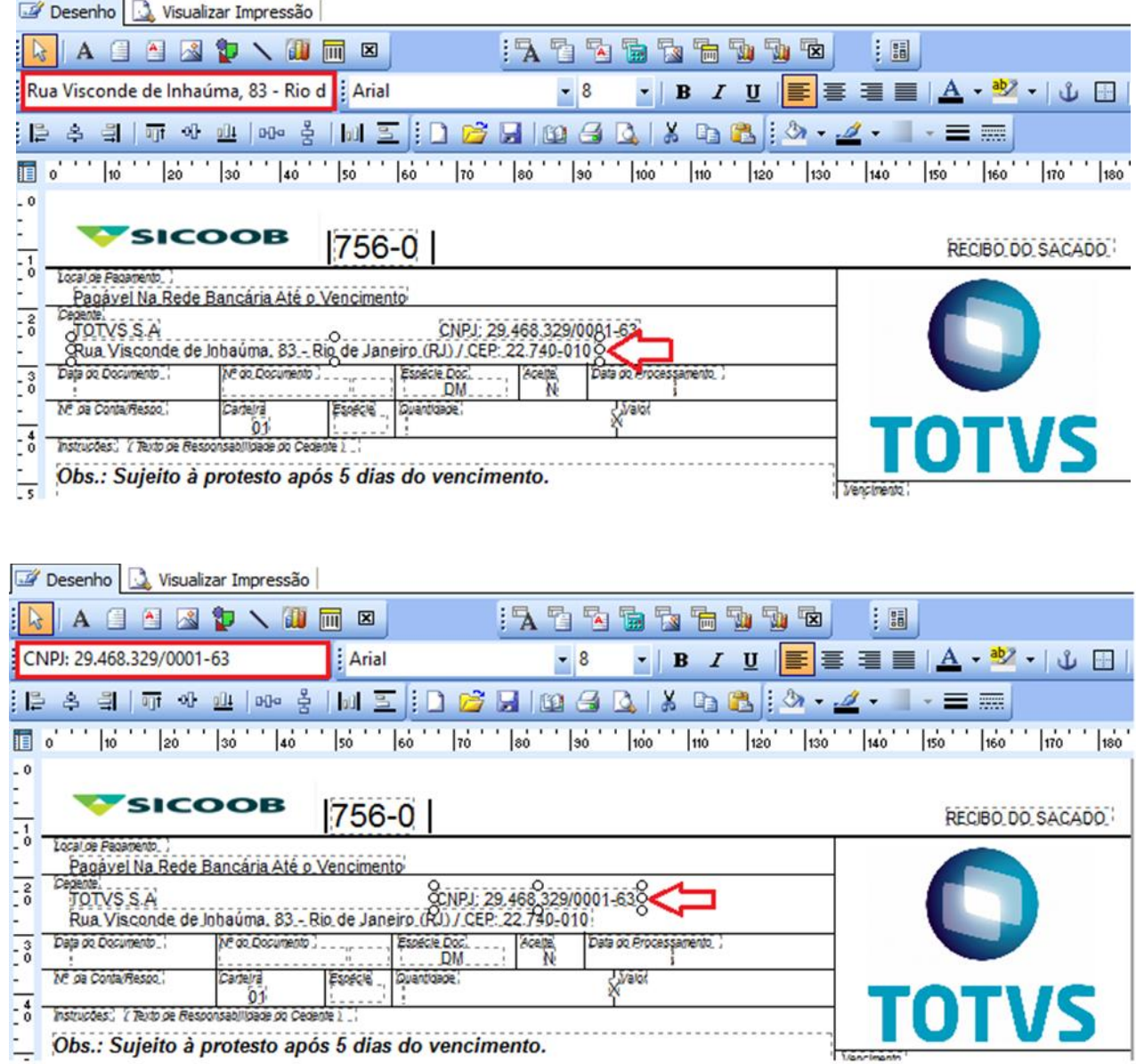

No campo Agência/Código do Cedente, na segunda parte da Ficha de Compensação, clicar com o botão direito do mouse e desmarcar "Visível":

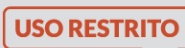

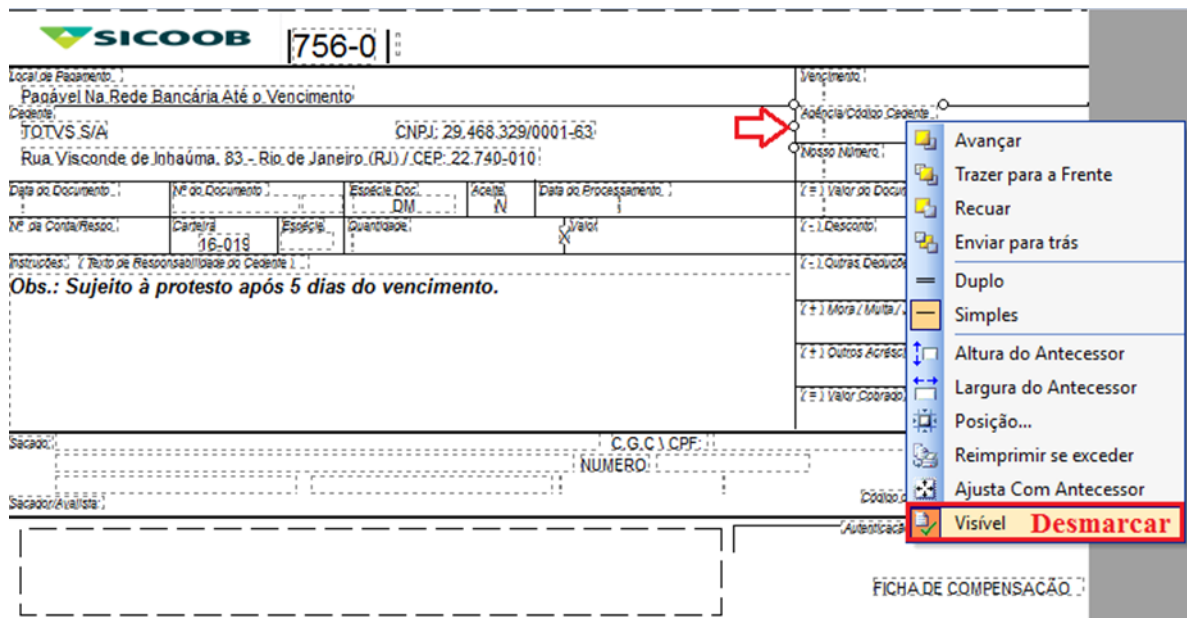

Depois arrastar este campo para uma área onde nada será impresso e clicar no Campo (Texto), para inserir no lugar do que foi removido.

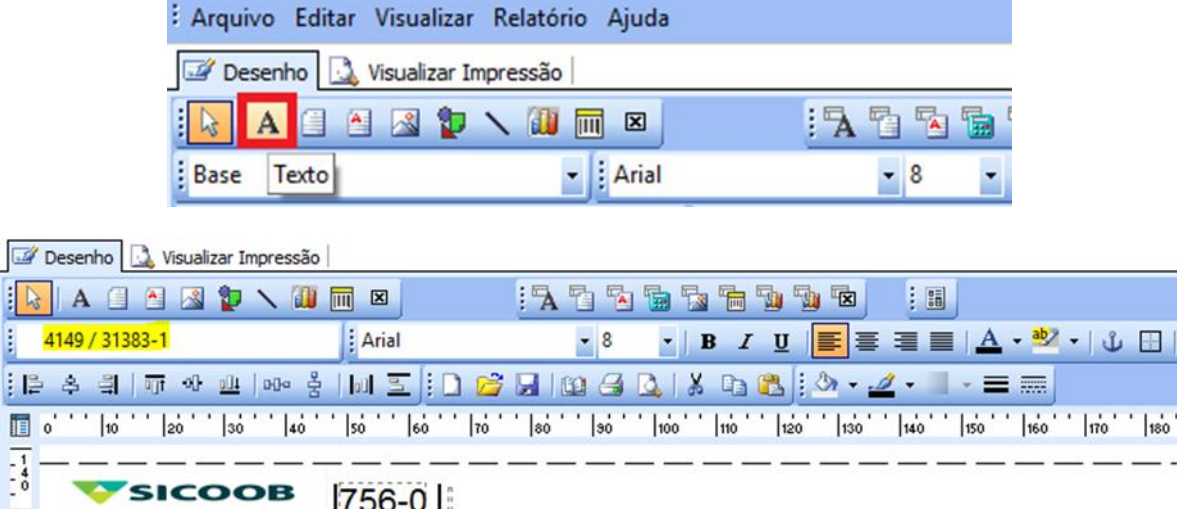

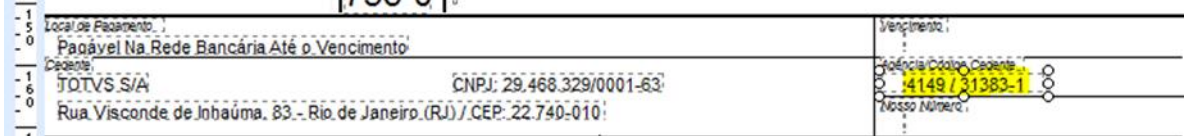

FOIC:

 $\sqrt{2}$ l  $\overline{\mathbb{R}}$  $\overline{\mathbb{B}}$ 

 $\frac{1}{2}$ 

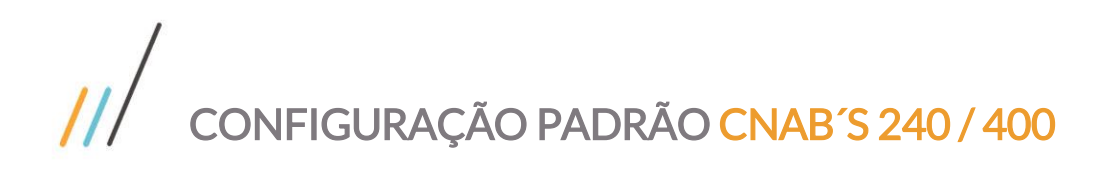

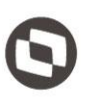

#### <span id="page-15-0"></span>**Configurando o Código de Barras**

No código de barras clicar com o botão direito do mouse e selecionar "Configurar" e preencher com as seguintes informações:

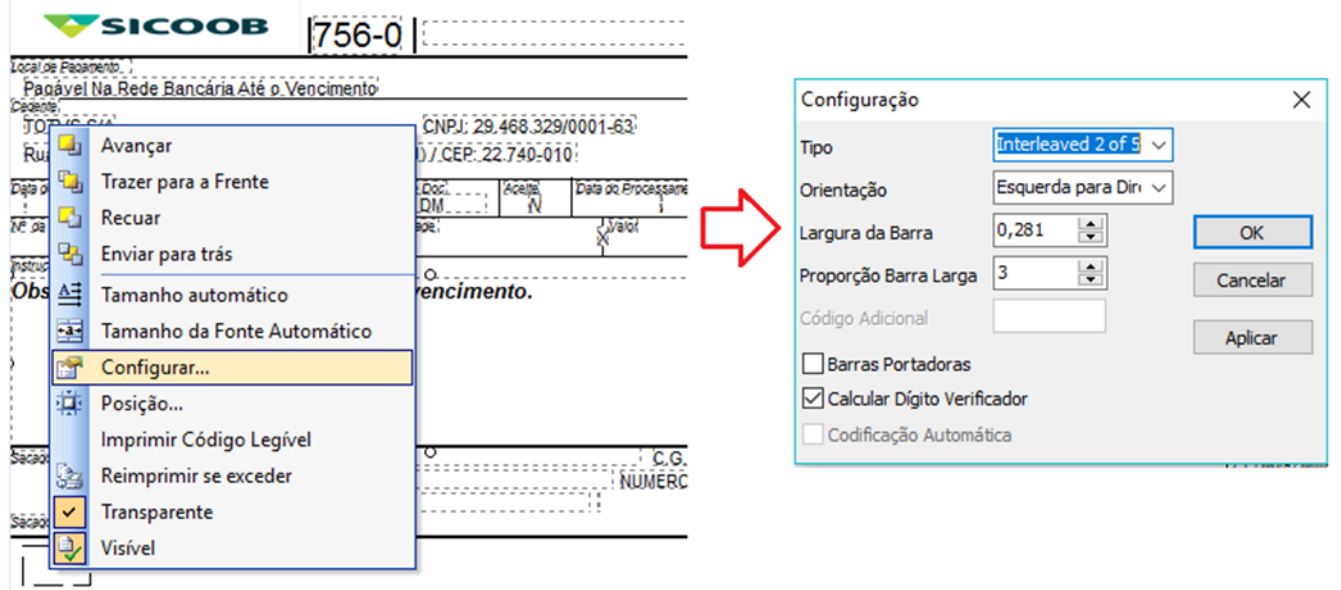

Depois clique novamente com o botão direito do mouse no código de barras, selecione "Posição" e preencha as seguintes informações:

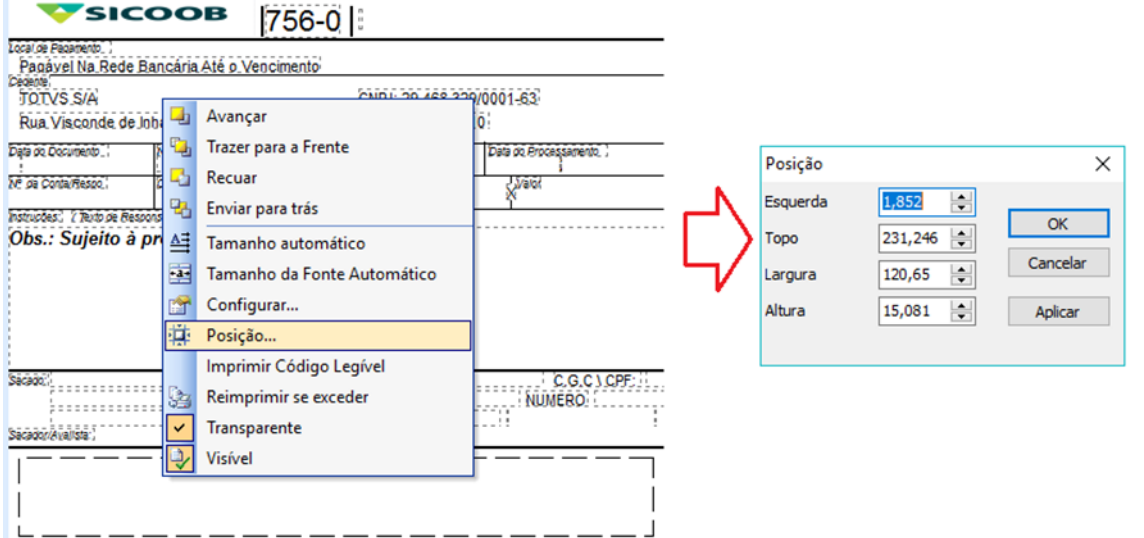

Após conferência das informações clicar em Arquivo- Salvar e depois Arquivo- Sair e clicar em CONFIRMAR:

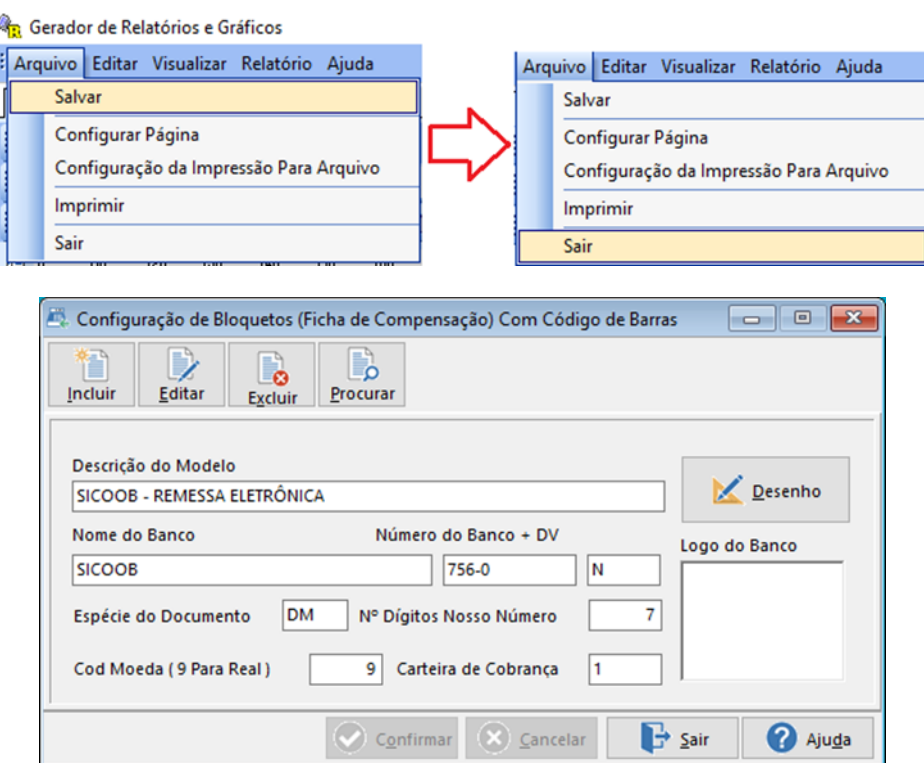

#### <span id="page-16-0"></span>**Associar a Ficha de Compensação ao Tipo de Cobrança**

Para encerrar o cadastro o modelo de ficha de compensação recém-cadastrado deve ser associado à Conta/Caixa x Tipo de Cobrança (Cadastrada no iten 1.5) conforme as telas abaixo. Feito isto o sistema estará devidamente pronto para que haja a emissão de boletos e arquivo de remessa no banco desejado.

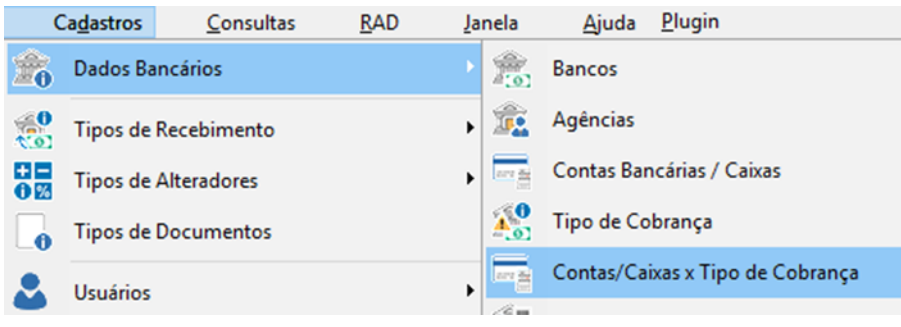

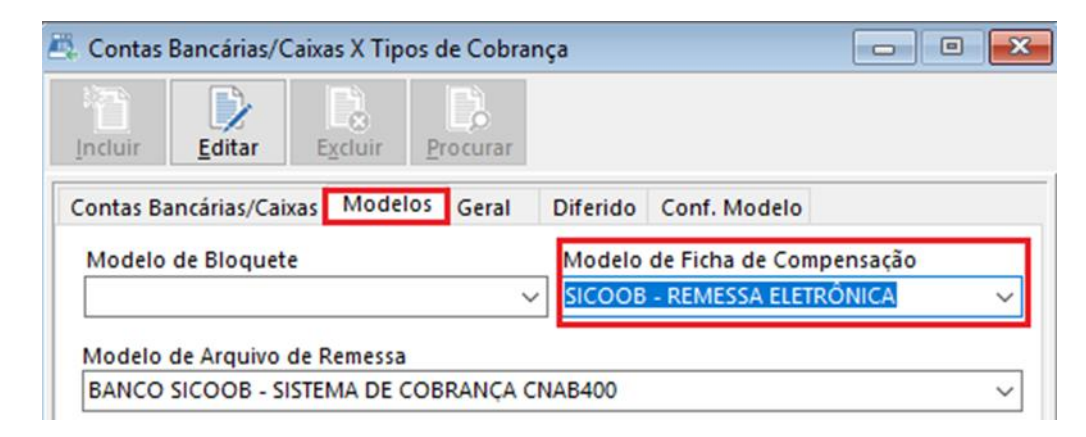

Importante: É altamente recomendável que sejam emitidos boletos de teste e enviados ao banco para que sejam devidamente homologados antes que sejam enviados aos clientes.

Arquivo de remessa SICCOB Cnab 240:

Arquivo Editar Formatar Exibir Ajuda 75600000 224625427000143 3010400000003289366 SCBWK BACK **BASE SICOOB** 12108201815263800009908700000 75600011R01 045 2024625427000143 3010400000000328936 SCBWK BACK **BASE** 000000992108201800000000 7560001300002Q 012034274233000366PETROBRAS DISTRIBUIDORA S A 00000000 2024625427000143SCBWK BACK BASE PADRAO 75600015 75699999 000001000006000000